# **FOCUS DATA COLLECTOR MODEL 2**  USER GUIDE

 $\sim$ 

0 = 2

ò

 $\leq$ 

ROOM

 $\alpha$ 

O O O O O O O

AF VASZTIZ38" SD.12.79

GLItm

v TOPO 3.dxf **V EARTH** 

**ERECTRA** 

 $\boxed{0}$ 

 $\circ$ 

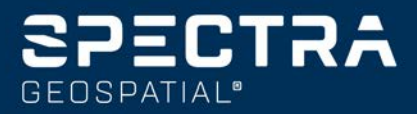

#### **Legal Notices**

Spectra Geospatial 10368 Westmoor Drive Westminster CO 80021 USA [www.spectrageospatial.com](http://www.spectrageospatial.com)

#### **Copyright and trademarks**

© 2022, Trimble Inc. All rights reserved.

Spectra Geospatial is a division of Trimble Inc. FOCUS, Spectra Geospatial, and Trimble, are trademarks of Trimble Inc., registered in the United States Patent and Trademark Office and other countries. Spectra Geospatial Origin is a trademark of Trimble Inc.

Android is a trademark of Google LLC.

The Bluetooth word mark and logos are owned by the Bluetooth SIG, Inc. and any use of such marks by Trimble Inc. is under license.

All other trademarks are the property of their respective owners.

#### **Release Notice**

This is the August 2022 release revision B of the Spectra Geospatial FOCUS Data Collector Model 2 User Guide, P/N 57128052-ENG. It applies to the Spectra Geospatial<sup>®</sup> FOCUS<sup>®</sup> Data Collector Model 2.

The original document is written in English. All documents in other languages are translations from the original English document.

#### **Product Warranty Information**

For applicable product warranty information, please refer to the Warranty Card included with this Spectra Geospatial product, or consult your Spectra Geospatial dealer.

#### **Regulatory Information**

For applicable regulatory information, please refer to the Spectra Geospatial FOCUS Data Collector Model 2 Quick Start Guide/Regulatory Information Document included with this Spectra Geospatial product, or consult your Spectra Geospatial dealer.

#### **Registration**

To receive information regarding updates and new products, please contact your local dealer or visit [www.spectrageospatial.com](http://www.spectrageospatial.com). Upon registration you may select the newsletter, upgrade or new product information you desire.

<span id="page-2-4"></span><span id="page-2-0"></span>Read this guide for important safety and health information that apply to the Spectra Geospatial® FOCUS® data collector model 2 that you have purchased. Keep all printed guides for future reference. Failure to follow instructions and properly set up, use, and care for this product can increase the risk of serious injury or death, or damage to the device or devices.

## <span id="page-2-1"></span>**Power supply safety**

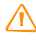

**C WARNING** - Use only AC and vehicle adapters intended for the device. Other external power sources may damage your product and void the warranty.

- Ensure the input voltage on the adapter matches the voltage in your location.
- Ensure the adapter has prongs compatible with your outlets.
- The AC power supply is designed for indoor use only.
- Avoid using the AC power supply in wet areas.
- Unplug the power supply from power when not in use.
- Do not short the output connector.

#### <span id="page-2-2"></span>**Service safety**

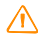

**C WARNING** - Do not attempt to take apart, open, service, or modify the product, accessories, or power supply. Doing so could present the risk of electric shock or other hazard. Any evidence of any attempt to open and/or modify this device, including any peeling, puncturing, or removal of any of the labels, will void the Limited Warranty.

#### <span id="page-2-3"></span>**Safe environments of use**

C **WARNING -** Areas with potentially explosive atmospheres are often, but not always, posted and can include fueling areas, such as below decks on boats, fuel or chemical transfer or storage facilities, or areas where the air contains chemicals or particles, such as grain dust, or

metal powders. When you are in such an area, turn off your FOCUS data collector model 2, and do not remove or install battery chargers, AC adapters, or any other accessory. In such areas, sparks can occur and cause an explosion or fire.

#### <span id="page-3-0"></span>**Distraction**

**T WARNING** - Using the device in some circumstances can distract you and may cause a dangerous situation. Observe rules that prohibit or restrict the use of mobile devices.

# <span id="page-3-1"></span>**Operation**

 $\triangle$  **CAUTION** - If the equipment is used in a manner not specified by Spectra Geospatial, the protection provided by the equipment may be impaired.

#### <span id="page-3-2"></span>**Touchscreen glass**

 $\sqrt{N}$  **CAUTION** - The touchscreen on this device is made of glass. This glass could break if the device is dropped on a hard surface or receives a significant impact. If the glass chips or cracks, do not touch or attempt to remove the broken glass. Cracked or chipped glass due to misuse or abuse is not covered under the product's limited warranty.

# S Table of Contents

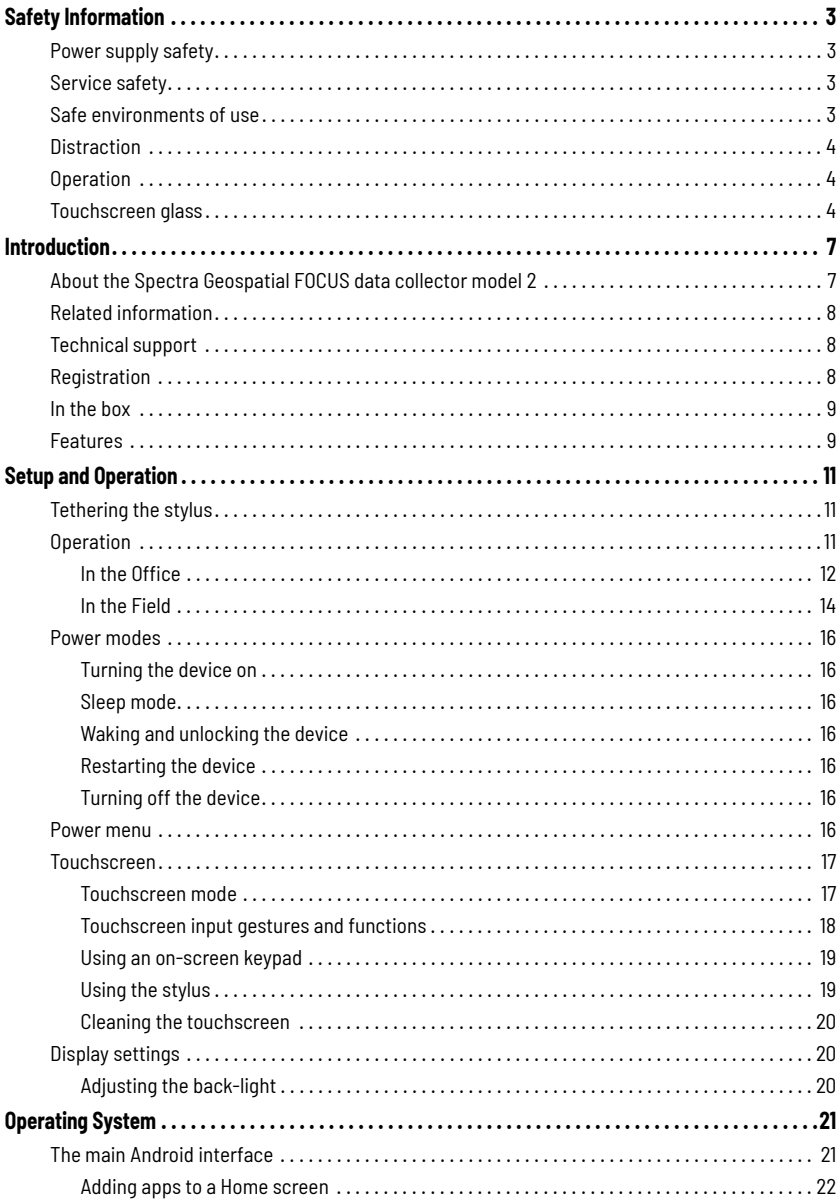

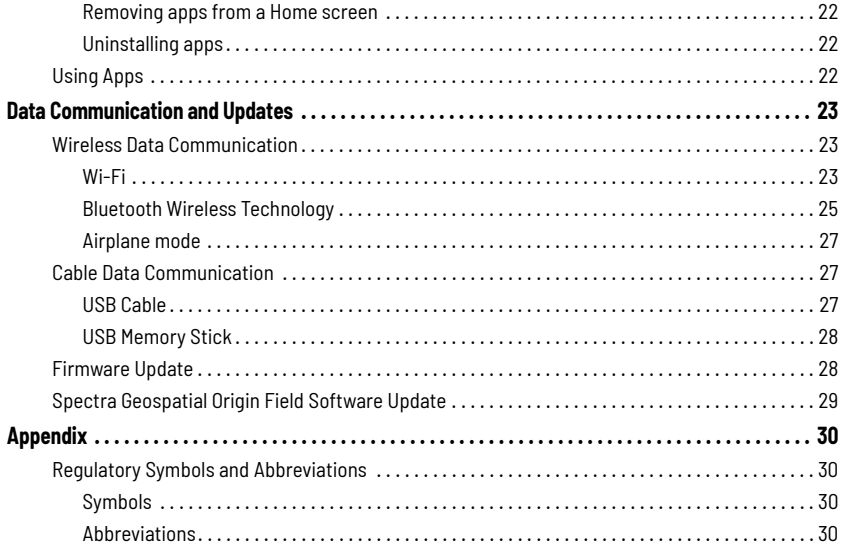

<span id="page-6-0"></span>This user guide describes how to use the Spectra Geospatial FOCUS data collector model 2 powered by the Android™ operating system. The information in this guide supplements the information in the Quick Start Guide/Regulatory Information Document, which you received in the box with the device.

Even if you have used other Spectra Geospatial handheld or field computers before, Spectra Geospatial recommends that you spend time reading this guide to learn about the special features of the product.

Throughout this user guide the Spectra Geospatial FOCUS data collector model 2 will be referred to as the data collector.

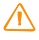

 $\triangle$  **WARNING** - Before you use this product, make sure that you have read and understood all safety requirements. Failure to follow these safety instructions could result in fire, electric shock, or other injury, or damage to the device and/or other property. For more information refer to *[Safety](#page-2-4)  [Information, page 3](#page-2-4)* of this guide.

<span id="page-6-1"></span>**About the Spectra Geospatial FOCUS data collector model 2**

The Spectra Geospatial FOCUS data collector model 2 is an attachable data collector designed to run the field software for surveying. The data collector can be attached to the Spectra Geospatial FOCUS 50 total station, or can be used with the Robotic Holder Model 2 or Docking Station Model 2. Throughout this user guide the Robotic Holder Model 2 will be referred to as the Robotic Holder and the Docking Station Model 2 will be referred to as the Docking Station.

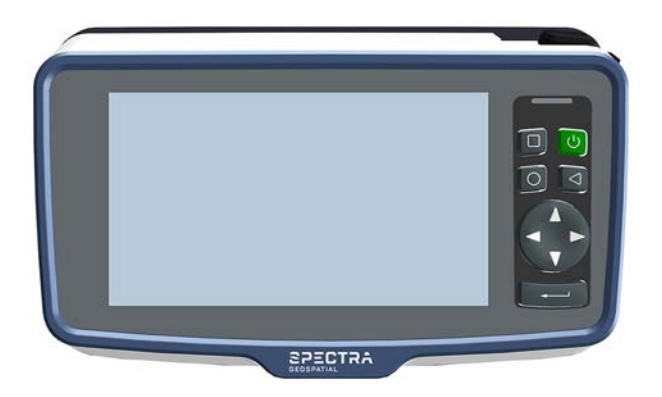

<span id="page-7-0"></span>**Related information** For more information about this product, please go to *[www.spectrageospatial.com.](http://www.spectrageospatial.com)*

#### <span id="page-7-1"></span>**Technical support** If you have a problem and cannot find the information you need in the product documentation, please contact your local distributer or request technical support at *[www.spectrageospatial.com/support.](http://www.spectrageospatial.com/support)*

<span id="page-7-2"></span>**Registration** To receive information regarding updates and new products, contact your local dealer or visit the Spectra Geospatial product registration website at *[www.spectrageospatial.com](http://www.spectrageospatial.com)* When you register your device, you can select the newsletter, upgrade, or new product information.To register your device, you will need the serial number. The serial number is a unique number for your data collector and is located on a label on the back side of the data collector.

#### <span id="page-8-0"></span>**In the box**

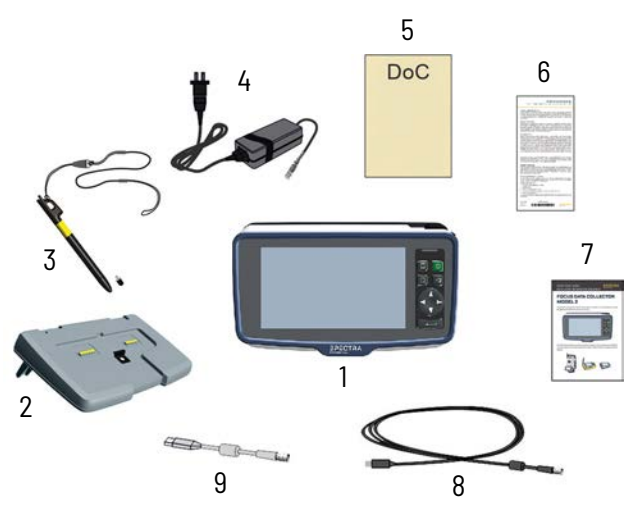

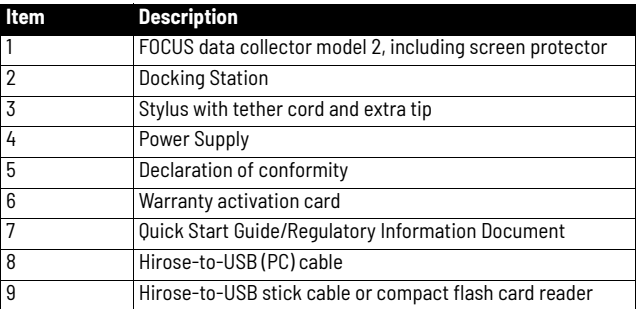

#### **Features**

<span id="page-8-1"></span>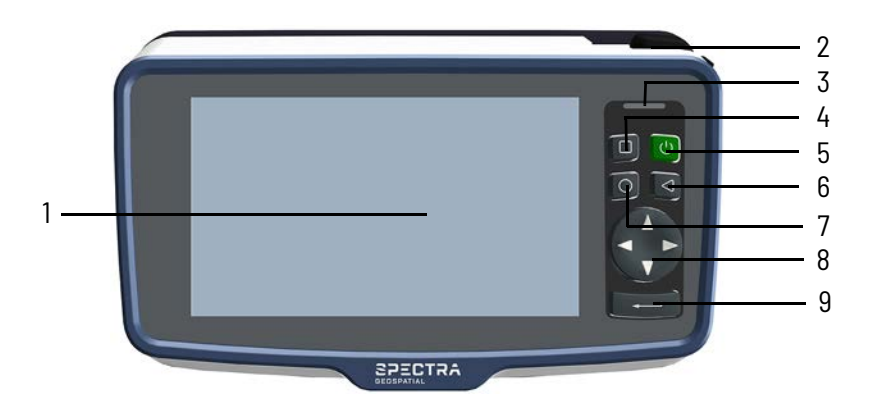

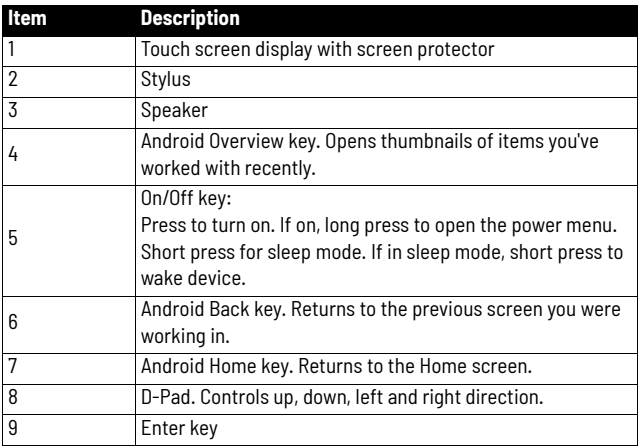

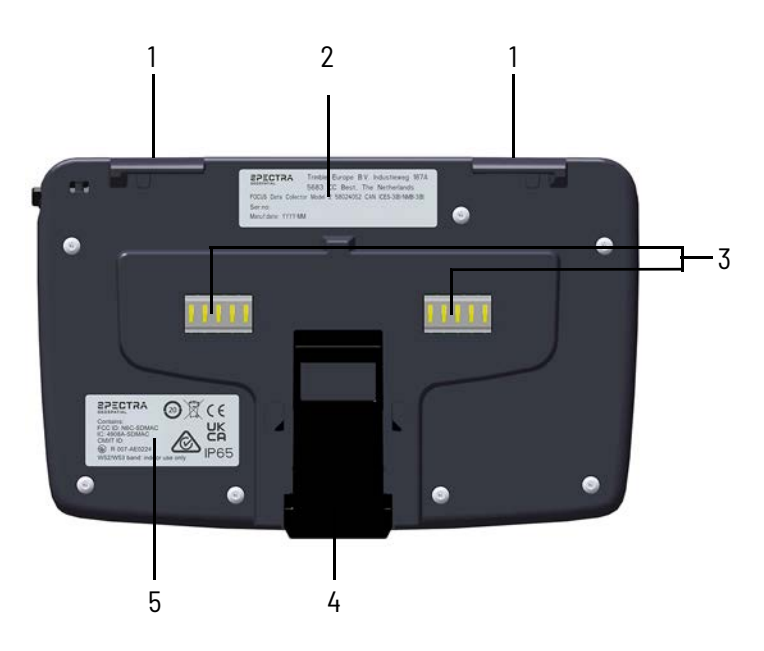

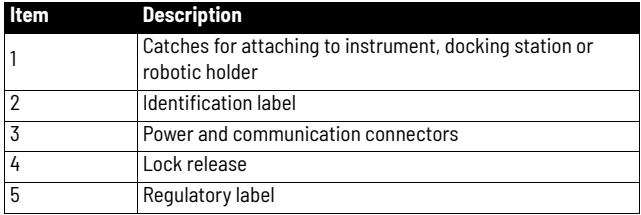

This section tells you how to get started using your data collector and explains some basic operating system features.

### <span id="page-10-1"></span><span id="page-10-0"></span>**Tethering the stylus**

Attach the stylus to the data collector to prevent accidentally dropping the stylus. The stylus is supplied with one end of the tether cord pre-looped to the stylus.

To tether the stylus to the data collector:

- 1. Take the loose end of the tether cord and push it in through the right hole from the back side of the data collector.
- 2. Push the loose end of the tether cord out through the left hole.
- 3. Feed the stylus through the loop and pull tight.
- 4. Place the stylus in the stylus dock to store it when not in use.

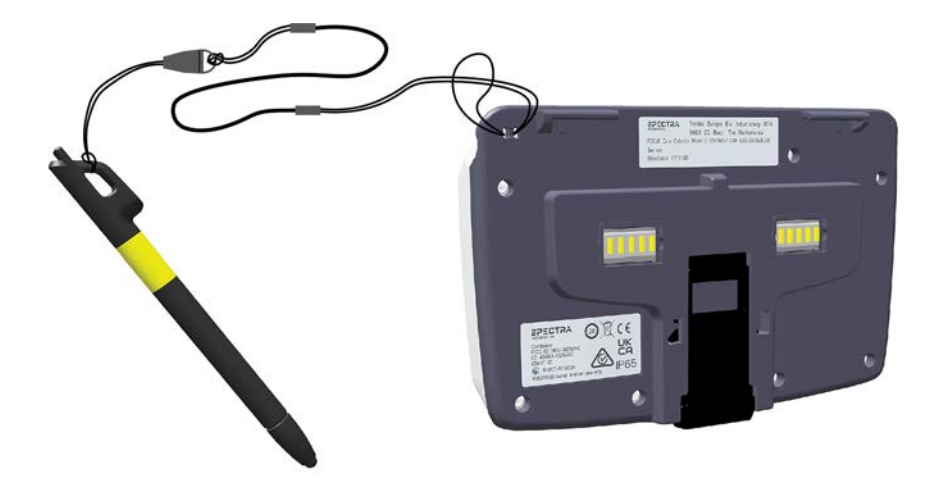

#### <span id="page-10-2"></span>**Operation** The data collector does not have an internal battery for operation. It needs to be connected to a power source.

The data collector can be connected to the following power sources:

- Spectra Geospatial FOCUS 50 total station
- Robotic Holder
- Docking Station

To avoid restarting the data collector when it is moved between power sources, it can be set in suspend mode. When the data collector is in suspend mode and has been removed from the power source, it needs to be reconnected to a power source within 15 seconds to avoid a reboot.

To move the data collector between two power sources without reboot:

- 1. Press and hold the **on/off** key until the power menu appears.
- 2. Select **Suspend**.
- 3. Wait until the display is switched off.
- 4. Detach the data collector from the power source it is connected to.
- 5. Within 15 seconds, move and attach the data collector to another power source.
- 6. When connected, the data collector will automatically wake up from suspend mode.

## <span id="page-11-0"></span>**In the Office**

The items needed to set up the data collector in the office are delivered with the product:

- Docking Station
- Power supply
- Hirose-to-USB (PC) cable

The Docking Station will work as an interface for the power supply to the data collector and communication to and from the data collector.

**CAUTION** - The power supply for the Docking Station is intended for indoor use only and shall not be exposed to moisture or liquids.

## **Attaching**

To attach the data collector to the Docking Station:

- 1. Hook the catches in place on the Docking Station.
- 2. Push towards the Docking Station until it locks in place.

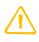

#### **Detaching**

To detach the data collector from the Docking Station:

- 3. Push the lock release to unlock from the Docking Station.
- 4. Remove from the Docking Station.

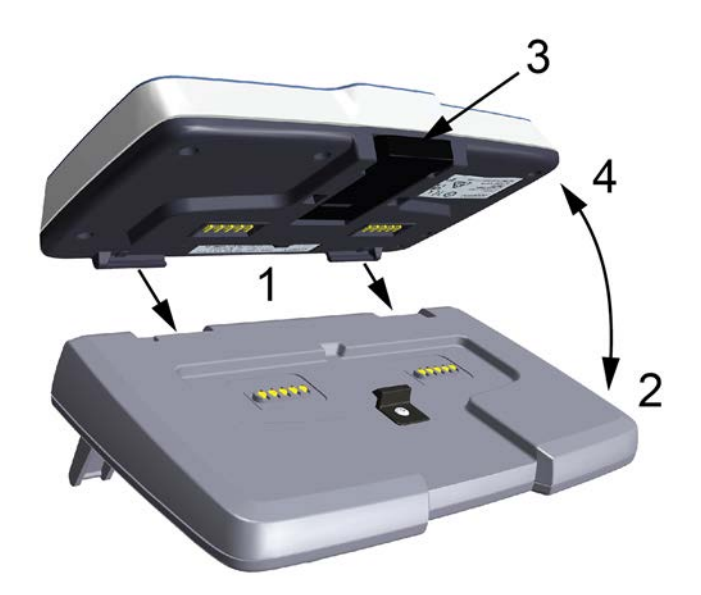

#### **Connecting**

When the data collector is attached to the Docking Station, power supply and communication can be connected to the Docking Station.

To connect a power supply:

- 1. Select and connect the correct mains adapter to your power supply.
- 2. Connect the power supply to main power.
- 3. Attach the power supply Hirose connector to the connector on the Docking Station marked +12 Volt.
- To connect communication:
- 4. Attach the Hirose-to-USB (PC) cable to the connector on the Docking Station marked COM.

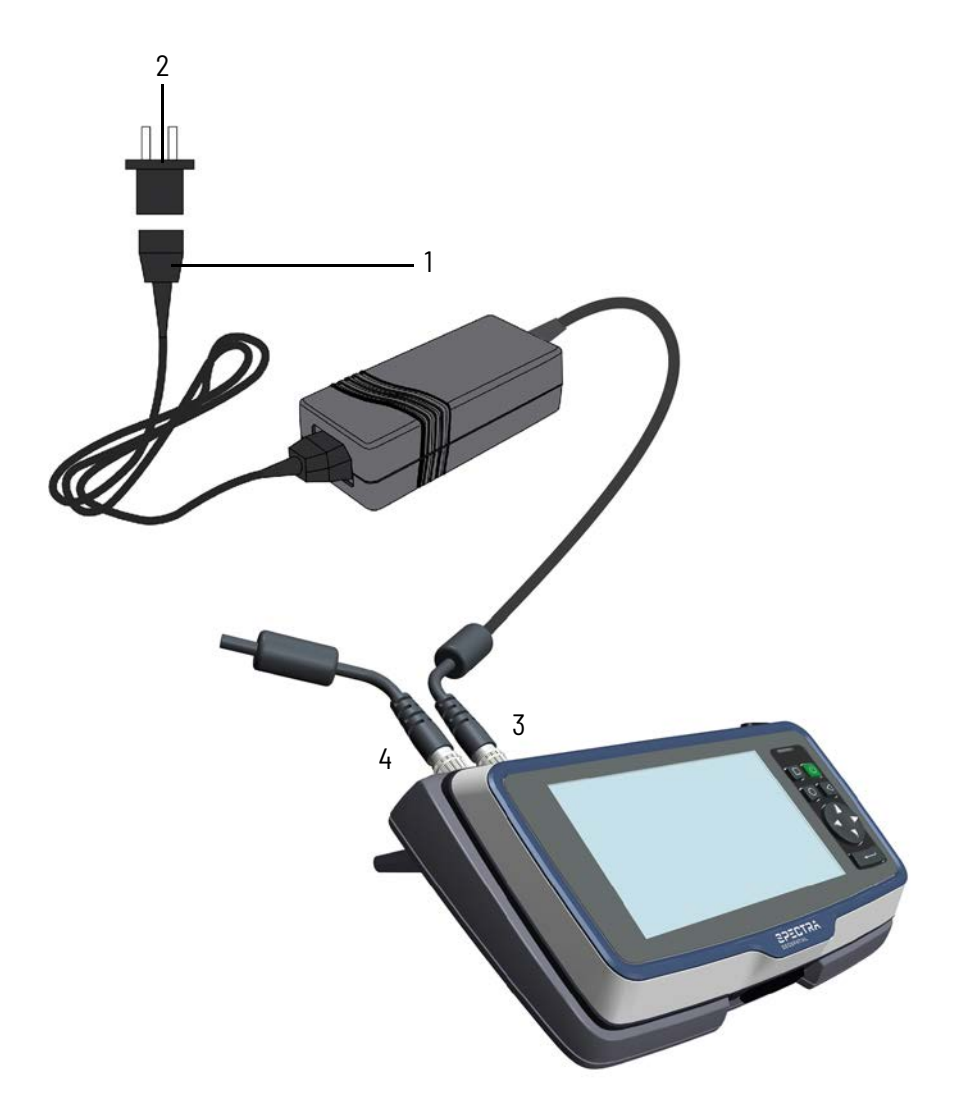

#### <span id="page-13-0"></span>**In the Field**

For power supply and communication in the field, the data collector can be attached to a Spectra Geospatial FOCUS 50 total station; or a Robotic Holder.

Use the same method for attaching and detaching as described above.

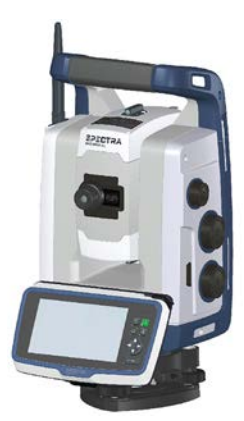

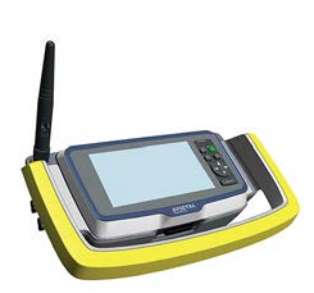

Robotic Holder

Spectra Geospatial FOCUS 50 total station

#### **Attached to a total station**

When the data collector is attached to a Spectra Geospatial FOCUS 50 total station, they communicate via the connectors on the backside of the data collector. In this case Bluetooth® wireless communication between the data collector and the total station is not needed.

Power to the data collector is supplied from the total station.

#### **Attached to a Robotic Holder**

When the data collector is attached to a Robotic Holder, they communicate via the connectors on the backside of the data collector. Communication is then made to the total station via the 2.4 GHz radio in the Robotic Holder. In this case Bluetooth wireless communication between the data collector and the total station is not needed.

Bluetooth wireless communication can be used to connect to a GNSS receiver.

Power to the data collector is supplied from the Robotic Holder.

#### <span id="page-15-0"></span>**Power modes Turning the device on**

<span id="page-15-1"></span>To turn on the device, press the **On/Off key**. Depending on your security settings, your device may be locked. To unlock it, swipe the screen then enter your password, PIN, or unlock pattern.

 $\triangle$  **CAUTION** - If the equipment is used in a manner not specified by Spectra Geospatial, the protection provided by the equipment may be impaired.

#### <span id="page-15-2"></span>**Sleep mode**

If you don't use the data collector for a few minutes, the screen may turn off and the device goes into a power-saving Sleep state. Sleep allows your device to resume quickly when you want to start working again.

To force your device to Sleep, press the **On/Off key**.

#### <span id="page-15-3"></span>**Waking and unlocking the device**

To wake the screen when it has turned off, press the **On/Off key** or **Android Back key**.

Swipe up on the touchscreen to enter your password, PIN, or unlock pattern if one has been set.

#### <span id="page-15-4"></span>**Restarting the device**

To restart your device, press and hold the **On/Off key** until the Power menu appears, then tap **Restart**.

#### <span id="page-15-5"></span>**Turning off the device**

To turn off the device, press and hold the **On/Off key** until the Power menu appears, then tap **Power Off**.

#### <span id="page-15-6"></span>**Power menu** Press and hold the **On/Off** key to make the power menu available.

The following can be selected from the power menu:

- **Power off**: Turns data collector off.
- **Suspend**: Enables the data collector to be moved from one power source to another without rebooting. The data collector needs to be reconnected to a power source within 15 seconds to avoid reboot.
- **Clean Touch Screen**: Disables the touchscreen so that it can be cleaned.
- **Touch: Generic**: Offers the best performance when alternating between stylus, fingers or glove.
- **Touch: Wet stylus**: Offers best performance when using the stylus.
- **Touch: Wet finger/glove**: Offers best performance when using your fingers or glove.
- **Touch: Reset**: The touchscreen will learn and adapt during usage for best performance. This will reset the touchscreen to default settings.

**Restart**: Restarts the data collector.

<span id="page-16-0"></span>**Touchscreen** Your data collector can be easily operated with the touchscreen (using your fingers, a stylus, or a glove).

#### <span id="page-16-1"></span>**Touchscreen mode**

For best touchscreen performance, the touchscreen can be set to different modes depending on your choice.

To change the touchscreen mode:

- 1. Press and hold the **On/Off key** until the selection menu appears.
- 2. Depending on your preferred choice, select between:
	- **Touch: Wet, stylus**. Offers best performance when using the stylus.
	- **Touch: Wet, finger/glove**. Offers best performance when using your fingers or glove.
	- **Touch: Generic mode**. Offers the best average performance when alternating between stylus, fingers or glove.
- 3. The selection is confirmed.

**Note -** The **Generic mode** is the default setting. Each time the data collector is restarted, it will start in Generic mode.

# <span id="page-17-0"></span>**Touchscreen input gestures and functions**

The table below describes the main touchscreen input gestures and functions supported on this device.

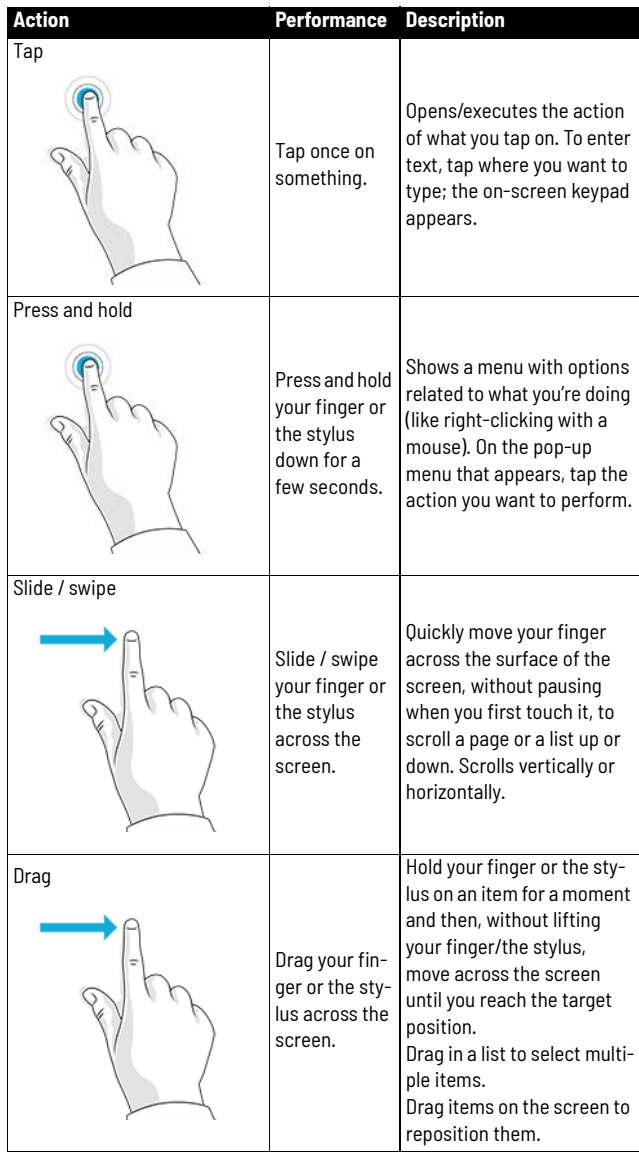

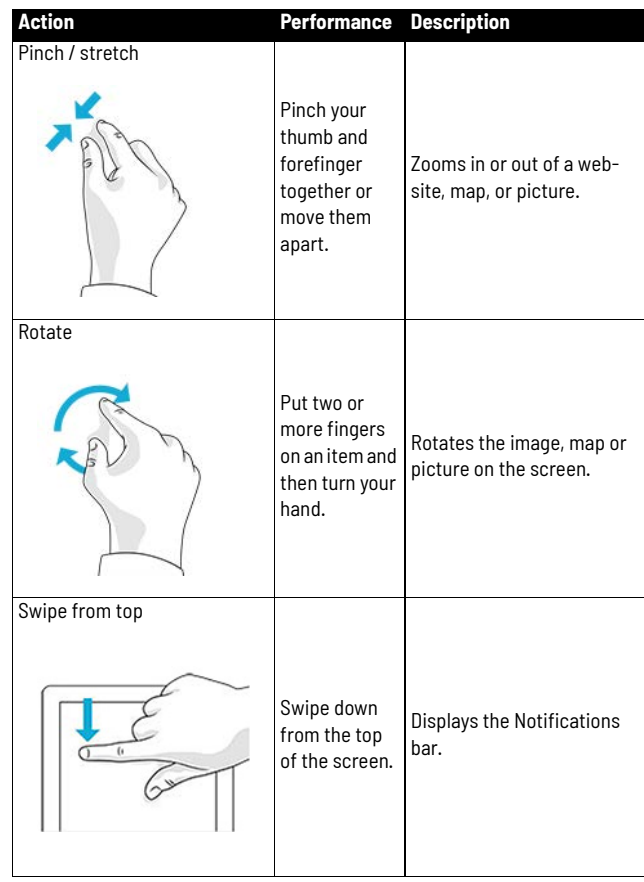

#### <span id="page-18-0"></span>**Using an on-screen keypad**

You can type on the device using a touchscreen keypad. To access the touchscreen keypad, tap in a text field. To hide the keypad, tap anywhere out of the text field or press the Android Back key.

#### <span id="page-18-1"></span>**Using the stylus**

To make a selection, tap the screen once on the item you want to select. To display a right-click menu, tap and hold an item on the screen, then tap the required menu item.

**Note -** Spectra Geospatial recommends that you use the Spectra Geospatial FOCUS data collector model 2 stylus accessory. There are many other capacitive touch styli available that will work with the data collector as long as they have a rubber tip; however the stylus available as an accessory is tuned for the FOCUS data collector model 2 display and it fits into the stylus holder. Spectra Geospatial offers no guarantee that other styli will work.

#### <span id="page-19-0"></span>**Cleaning the touchscreen**

The touch screen can be disabled for cleaning.

- 1. Press and hold the **On/Off** key until the power menu appears.
- 2. Select **Clean Touch Screen**.
- 3. The touch screen is now disabled for cleaning.
- 4. Press **Back** key to enable the touchscreen and exit.

## <span id="page-19-1"></span>**Display settings Adjusting the back-light**

<span id="page-19-2"></span>The data collector is equipped with a high brightness outdoor readable display. You can easily increase the brightness of the display to increase the readability of the device in bright sunlight conditions, or turn down the brightness to help conserve battery power when working indoors or in dull conditions.

To quickly adjust the back-light setting:

- 1. Swipe down with the stylus/finger from the top edge of the screen to open the **Quick Settings bar**.
- 2. Select the **down arrow** to display more options.
- 3. Slide the **back-light slider** left or right to adjust the brightness.

Or you can adjust the back-light setting from the settings app:

- 1. Open the **Settings app**.
- 2. Tap **Display**.
- 3. Tap **Brightness level**.
- 4. Slide the **back-light slider** left or right to adjust the brightness.

# <span id="page-20-0"></span>**Operating System**

This section introduces some basic information on using the Android 7.1 operating system on the data collector.

<span id="page-20-1"></span>**The main Android interface** When you start your device for the first time, the main Home screen appears. Here you can add app icons and widgets (an at-a-glance view of the apps most important information) to your Home screen(s). The main parts of the screen and keyboard are:

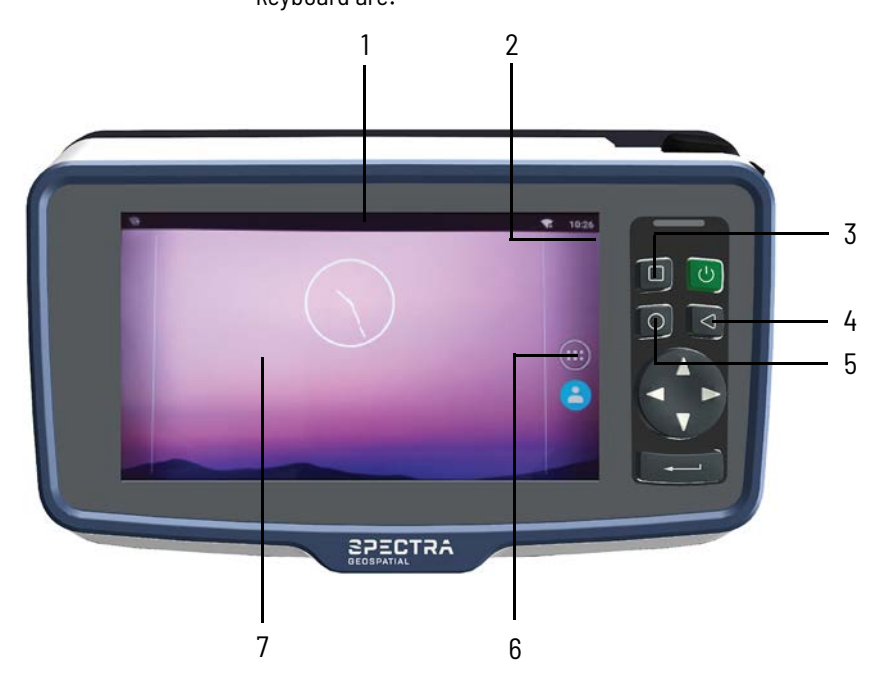

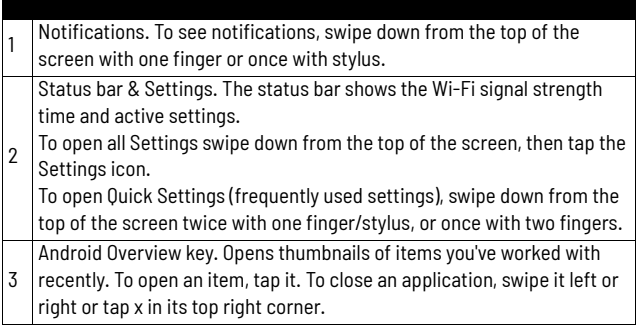

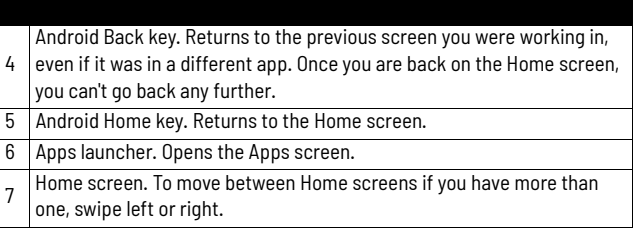

### <span id="page-21-0"></span>**Adding apps to a Home screen**

- 1. From the Home screen (or any Home screen if you have more than one) open the Apps screen.
- 2. Swipe down or from left to right to find the app you want.
- 3. Touch-hold the app until the Home screen appears, then slide the app icon to where you want to place it, and lift your finger off the screen.

# <span id="page-21-1"></span>**Removing apps from a Home screen**

To remove an app icon from the Home screen without removing it permanently from your device:

- 1. Touch and hold on the app icon.
- 2. While holding on the app icon slide the icon towards the X in the top left corner of the screen.
- 3. When the icon is on the X it will turn red.
- 4. Release the icon by lifting your finger or stylus of the screen.

# <span id="page-21-2"></span>**Uninstalling apps**

To uninstall an app permanently from your device:

- 1. Select **Settings**.
- 2. Scroll down and select **Apps**.
- 3. Tap on the app you want to uninstall.
- 4. Select **Uninstall**.
- <span id="page-21-3"></span>**Using Apps** To see all your apps, including those that come with your device and those you downloaded, tap the App launcher on a Home screen:

On the Apps screen:

- To open an app, tap its icon.
- To place an app icon on a Home screen, see *[Adding apps to](#page-21-0)  [a Home screen](#page-21-0)*.

This section describes how to connect the data collector for data communication and update.

#### <span id="page-22-1"></span><span id="page-22-0"></span>**Wireless Data Communication**

The controller offers two different technologies for wireless data communication:

- Wi-Fi with support for both 2.4 GHz and 5 GHz
- Bluetooth wireless technology

#### <span id="page-22-2"></span>**Wi-Fi**

By using Wi-Fi you can connect to a wireless network and browse the Internet, download apps, send email messages, access online services, or access other computers and devices on your network.

Before you can send and receive data over Wi-Fi, you need to turn on Wi-Fi on your data collector and connect to a wireless network.

#### **Connecting to Wi-Fi**

- 1. Select **Settings**.
- 2. Select **Wi-Fi**.
- 3. To see available networks, tap the **slide bar** to turn on Wi-Fi.
- 4. A list of available wireless networks appears.
- 5. Tap on the **Wi-Fi network** you want to connect to.
- 6. If the network is secured you are prompted to enter a password.

Once you are connected:

- **Connected** shows under the network name.
- The Wi-Fi network is a Saved network. When in range, your device automatically connects to it.

#### **Disconnecting from Wi-Fi**

- 1. Select **Settings**.
- 2. Select **Wi-Fi**.
- 3. Tap the **slide bar** to turn off Wi-Fi.
- 4. The list of available wireless networks disappears.

#### **Forgetting a Wi-Fi network**

If you do not want your device to automatically connect to a saved Wi-Fi network, your data collector can forget that network.

To forget a wireless network so it no longer appears in your list of networks:

- 1. Select **Settings**.
- 2. Select **Wi-Fi**.
- 3. To see available networks, tap the **slide bar** turn on Wi-Fi.
- 4. A list of available wireless networks appears.
- 5. Tap on the **Wi-Fi network** you want your data collector to forget.
- 6. Select **Forget**.

#### **Advanced Wi-Fi settings**

You can change the advanced Wi-Fi settings on your device.

- 1. Select **Settings**.
- 2. Select **Wi-Fi**.
- 3. Select **Settings** by tapping the **settings icon**.
- 4. Tap an available setting option:
	- Select **Saved networks** to see a list of your saved networks.
	- Select **Network notification** On to get a notification when your device finds a Wi-Fi network to which it can connect.
	- Select **Keep Wi-Fi on during sleep** to select if Wi-Fi should be on in sleep mode:
		- Always on
		- Only when plugged in
		- Never

Here you can also view the MAC address and IP address.

#### **Configure proxy settings**

To connect to a Wi-Fi network via a proxy:

- 1. Select **Settings**.
- 2. Select **Wi-Fi**.
- 3. On the Wi-Fi screen, tap-hold the **Wi-Fi network** name.
- 4. Tap **Modify** network.
- 5. Scroll down if required and tap the **Advanced options** drop-down menu.
- 6. Tap the **Proxy** drop-down menu, and select the required option:
	- None
	- Manual
	- Proxy Auto-Config.
- 7. If necessary, enter the proxy settings.
- 8. Tap the **IP** settings drop-down menu, and select the required option.
- 9. Tap **Save**.

**Note -** Proxy settings must be set up separately for each Wi-Fi network.

#### **Managing Wi-Fi from the Quick Settings**

You can quickly turn Wi-Fi on or off, or switch networks, from the Quick Settings on a Home screen.

To turn Wi-Fi on or off:

- 1. Swipe down from the **status bar** once.
- 2. To turn Wi-Fi on if it is off, tap the **Wi-Fi icon**.
- 3. To turn Wi-Fi off if it is on, tap the **Wi-Fi icon**.

To change network:

- 1. Swipe down from the **status bar**.
- 2. Tap the **drop-down arrow** next to the Wi-Fi icon to see available networks.
- 3. Tap on the **network name** of your choice to change network.

#### <span id="page-24-0"></span>**Bluetooth Wireless Technology**

The controller has embedded Bluetooth wireless technology a short-range wireless communication technology that allows wireless data transfer and communication between devices.

#### **Turning Bluetooth on or off**

- 1. Select **Settings**.
- 2. Select **Bluetooth**.
- 3. Tap the **slide bar** to turn Bluetooth On or Off.

At the top of the screen, a Bluetooth icon shows when Bluetooth is turned on.

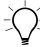

 $\widetilde{\mathbb{Q}}^{\mathbb{R}}$  TIP – To save battery, turn off Bluetooth when it's not in use.

#### **Pairing and connecting a Bluetooth device**

Before you can transfer data or communicate between your controller and another Bluetooth enabled device, you must pair the controller and the device.

Step 1: Pair with a Bluetooth device.

- 1. Select **Settings**.
- 2. Select **Bluetooth**.
- 3. Make sure Bluetooth is On, and the controller is set to visible.
- 4. The controller scans for and displays, under Available devices, all available Bluetooth devices in range.
- 5. Tap the name of the Bluetooth device you want to pair with.
- 6. Follow the on-screen steps.
- 7. If the pairing is successful, the controller connects to the device.

#### **Disconnecting a Bluetooth device**

- 1. Select **Settings**.
- 2. Select **Bluetooth**.
- 3. Tap the **slide bar** to turn off Bluetooth.
- 4. The list of available Bluetooth devices disappears.

#### **Forgetting a Bluetooth device**

If you want your controller to forget a Bluetooth device so it no longer appears in your list of paired devices:

- 1. Select **Settings**.
- 2. Select **Bluetooth**.
- 3. To see paired devices, Tap the **slide bar** to turn on Bluetooth.
- 4. A list of paired devices appears.
- 5. Tap on the **settings icon** for the paired device you want your controller to forget
- 6. Select **Forget**.

#### <span id="page-26-0"></span>**Airplane mode**

If you are traveling on an airplane, use Airplane mode to turn off all wireless radios with transmitting features built into the data collector.

To turn Airplane mode on or off:

- 1. Swipe down from the top edge of the screen to open **Quick Settings**.
- 2. Tap **Airplane mode** to turn it on. If it is on, tap to turn it off.

#### <span id="page-26-1"></span>**Cable Data Communication** The data collector offers two different possibilities for data communication using cable:

- Hirose-to-USB cable to connect a computer
- Hirose-to-USB Adapter cable to connect a memory stick

#### <span id="page-26-2"></span>**USB Cable**

You can transfer data to a device powered by a Windows® operating system or to a MacOS device using the Hirose-to-USB (PC) cable supplied with the data collector.

#### **For the Windows operating system:**

- 1. Unlock the screen on the data collector.
- 2. Use a Hirose-to-USB (PC) cable to connect the data collector via the Docking Station to the Windows device.
- 3. When you are done, unplug the USB cable.

#### **For a MacOS device:**

To transfer files, you must have Android File Transfer installed on your device. Android File Transfer is compatible with MacOS X 10.5 or later and Android 3.0 or later.

- 1. Download and install Android File Transfer on your device.
- 2. Open Android File Transfer. (The next time that you connect your device, it should open automatically.)
- 3. Unlock the screen on the data collector.
- 4. Use a Hirose-to-USB (PC) cable to connect the data collector via the Docking Station to the MacOS device.
- 5. When you are done, unplug the USB cable.

#### <span id="page-27-0"></span>**USB Memory Stick**

There are two ways to transfer data between the Data Collector and a memory stick:

- When the Data Collector is attached to a docking station or robotic holder. Connect the Hirose-to-USB stick cable to the data collector via the Hirose COM connector on the Docking Station or Robotic Holder.
- When the Data Collector is attached to the panel attachment on an instrument the USB memory stick can be connected to the USB connector on the side of the panel attachment.
- 1. Connect a memory stick.
- 2. Swipe down from the top of the data collector screen to see your **notifications**.
- 3. Select **Explore** for your memory stick in the notification field.
- 4. From the drop-down menu in the top left corner, select to explore the files on the data collector or memory stick.
- 5. To copy or move a file tap and hold on the file to be selected.
- 6. From the drop down menu in the top right corner, select **Copy to...** or **Move to...**.
- 7. Select where to copy or move the selected file.
- 8. Select **Copy** or **Move**.
- 9. To remove your memory stick, swipe down from the top of the data collector screen to see your **notifications**.
- 10. Select **Eject**.
- 11. Remove the memory stick. The memory stick can now be transferred to another device.

#### <span id="page-27-1"></span>**Firmware Update** To update the firmware the data collector needs have access to the Internet:

**Note -** Updating the firmware will not affect any data on the data collector.

- 1. Select **Settings**.
- 2. Scroll down and select **About tablet**.
- 3. Select **Check for update**.
- 4. Swipe down from top of the display to open the **Notification bar**.
- 5. Select **Upgrade** to start.
- 6. The progress of the upgrade will be displayed.
- 7. When the upgrade is complete, you will be prompted to **Reboot** the data collector to activate the update.

#### <span id="page-28-0"></span>**Spectra Geospatial Origin Field Software Update**

The Spectra Geospatial Origin™ field software is updated with the app Spectra Geospatial Installation Manager (SGIM). The app Spectra Geospatial Installation Manager (SGIM) comes preinstalled on the data collector.

**Note -** Updating the Spectra Geospatial Origin field software will not affect any data on the data collector.

- 1. Start the **SGIM** app.
- 2. The SGIM app will search for available updates.
- 3. Select **OK** to start the update.
- 4. Follow the instructions on the screen.

<span id="page-29-1"></span><span id="page-29-0"></span>**Regulatory Symbols and Abbreviations**

#### <span id="page-29-2"></span>**Symbols**

In the table are explanations to the regulatory symbols that can be found on the data collectors regulatory label.

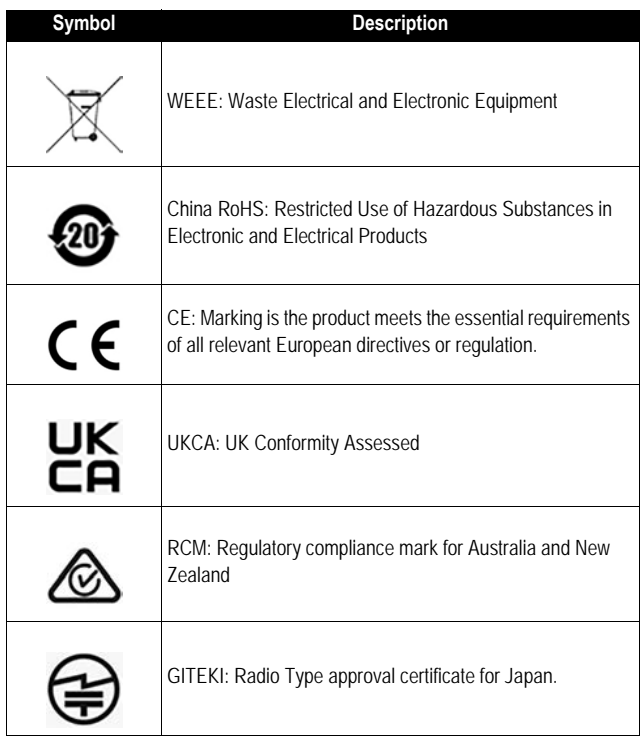

# <span id="page-29-3"></span>**Abbreviations**

In the table are explanations to the regulatory abbreviations that can be found on the data collectors regulatory label.

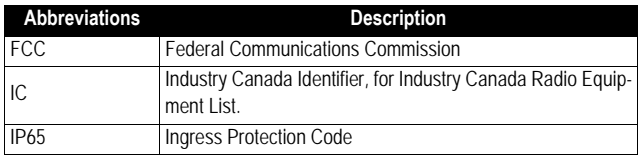